# **Alle technischen Infos zum Primacom TechniSat TechniStar K1 HD-Receiver**

**Stand August 2011 V1.6**  Decimus GmbH Ein Unternehmen der PrimaCom Gruppe

# **Inhaltsverzeichnis**

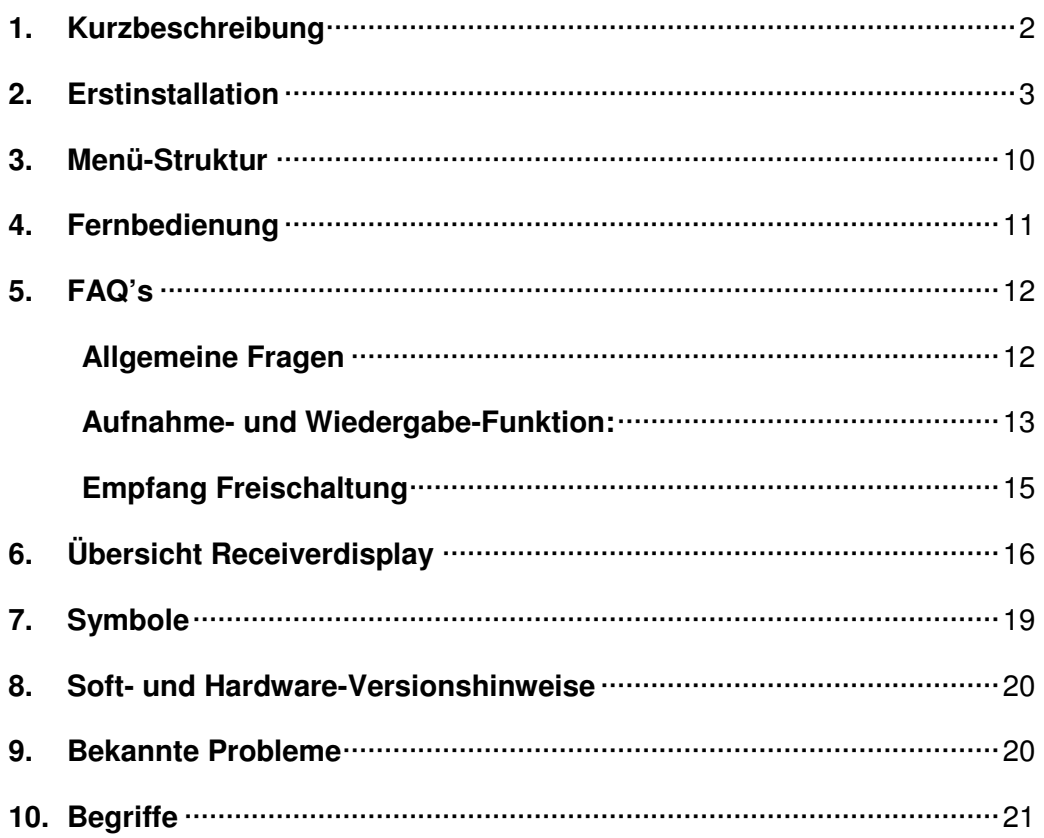

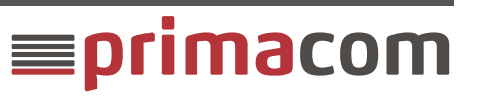

### **1. Kurzbeschreibung**

Der TechniStar K1 HD-Receiver wird von der Firma TechniSat hergestellt. Die Software stammt ebenfalls von TechniSat und entspricht im Design und in der Bedienung größtenteils den bisher bei Primacom verwendeten TechniSat-Receivern. Allerdings mit einem erheblich größerem Funktionsumfang.

#### **Hardware:**

- DVB-C Tuner HD-Receiver
- HDMI Ausgang
- SP/DIF-Ausgang (elektrisch, Cinch-Buchse)
- USB 2.0 Schnittstelle (befindet sich auf der Rückseite)
- Conax Kartenleser
- Cl+ Steckplatz
- Ethernet Schnittstelle, RJ45-Buchse
- LED 4x7 Segmentanzeige
- SCART-Ausgang
- Frontseite in schwarz, das Gehäuse wird zunächst silberfarbig ausgeliefert zukünftig aber in schwarz.

#### **Funktionsumfang:**

- EPG (wird bei TechniSat als SFI bezeichnet) bis zu sieben Tage im Voraus
- Aufnahme-\* und Wiedergabe\* von Radio- und TV-Sendungen\*\*
- Wiedergabe von Musik (MP3) \*\*
- Wiedergabe von Videos (MPG) \*\*
- Wiedergabe von Bildern (JPG) \*\*
- Pause-Funktion\* (Time-Shift-Funktion) \*\*
- Programmierung von Timern über das Internet oder einem App \*\*\*
- **Standbildfunktion**
- Videotext mit 800 Seiten Speicher
- Zwei unabhängige Favoritenlisten für TV
- Zwei unabhängige Favoritenlisten für Radio

\* Voraussetzung dafür ist das dies lizenzrechtlich erlaubt ist. Zurzeit ist dies bei den privaten HD-Sendern nicht der Fall.

- \*\* Hierfür wird ein externes USB-Gerät wie z.B. ein USB-Speicher-Stick oder eine USB-Festplatte benötigt. Das USB-Gerät ist nicht im Lieferumfang des Receivers enthalten und wird von Primacom auch nicht als Option angeboten.
- \*\*\* Voraussetzung dafür ist das der Receiver mit dem Internet verbunden ist.

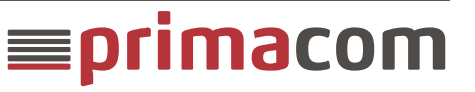

Receiver - Vorderseite

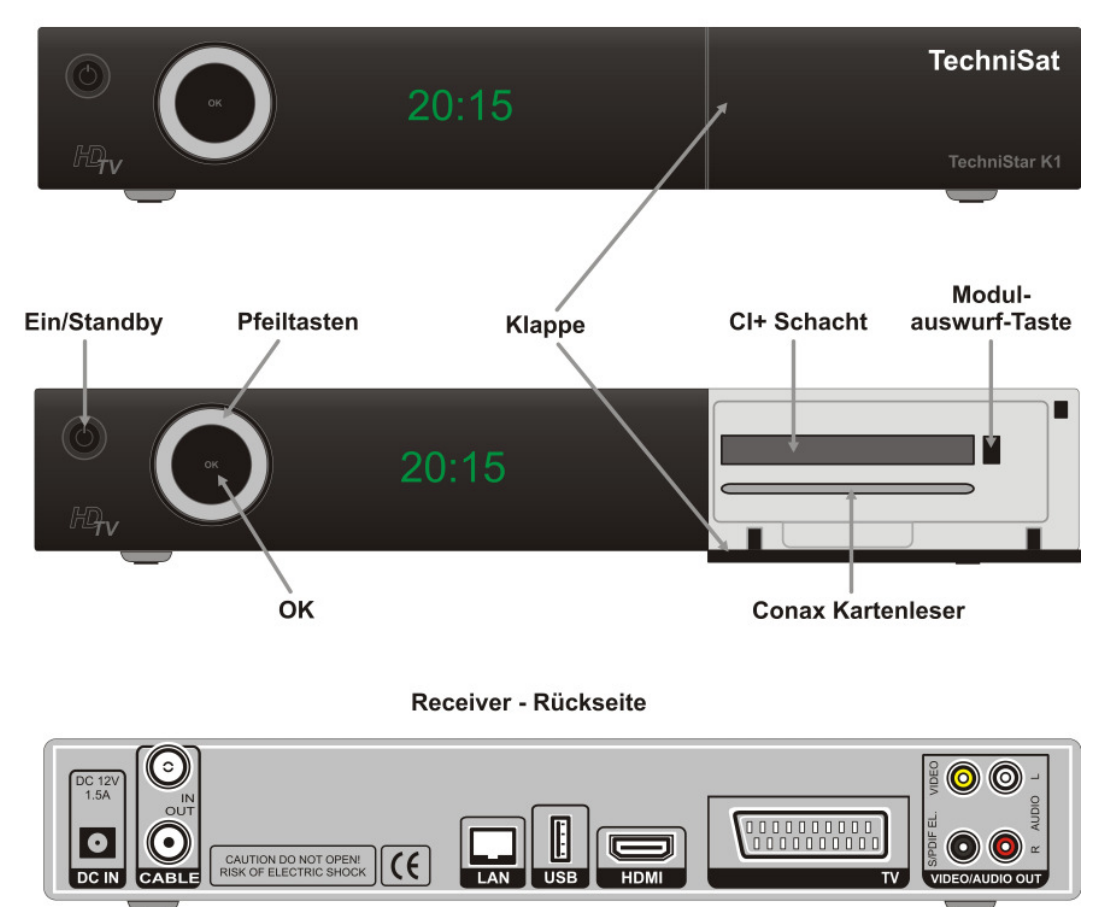

### **2. Erstinstallation**

#### **Für die Installation werden benötigt:**

- Ein TV-Gerät mit HDMI-Eingang. (damit wird maximale Bildqualität erreicht) Oder ein TV-Gerät mit SCART-Eingang.( damit wird nur die herkömmliche Bildqualität erreicht) Das SCART-Kabel ist nicht Bestandteil des Lieferumfanges
- TechniSat TechniStar K1 Receiver
- Primacom SmartCard inkl. Jugendschutz-PIN
- Primacom KABEL.anschluss

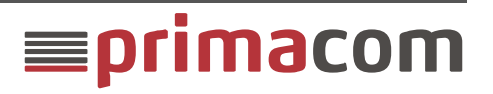

### **a. Verkabelung**

**Empfohlene Verkabelung mit einem Flachbildfernseher und DigitalTV HD-Receiver:** 

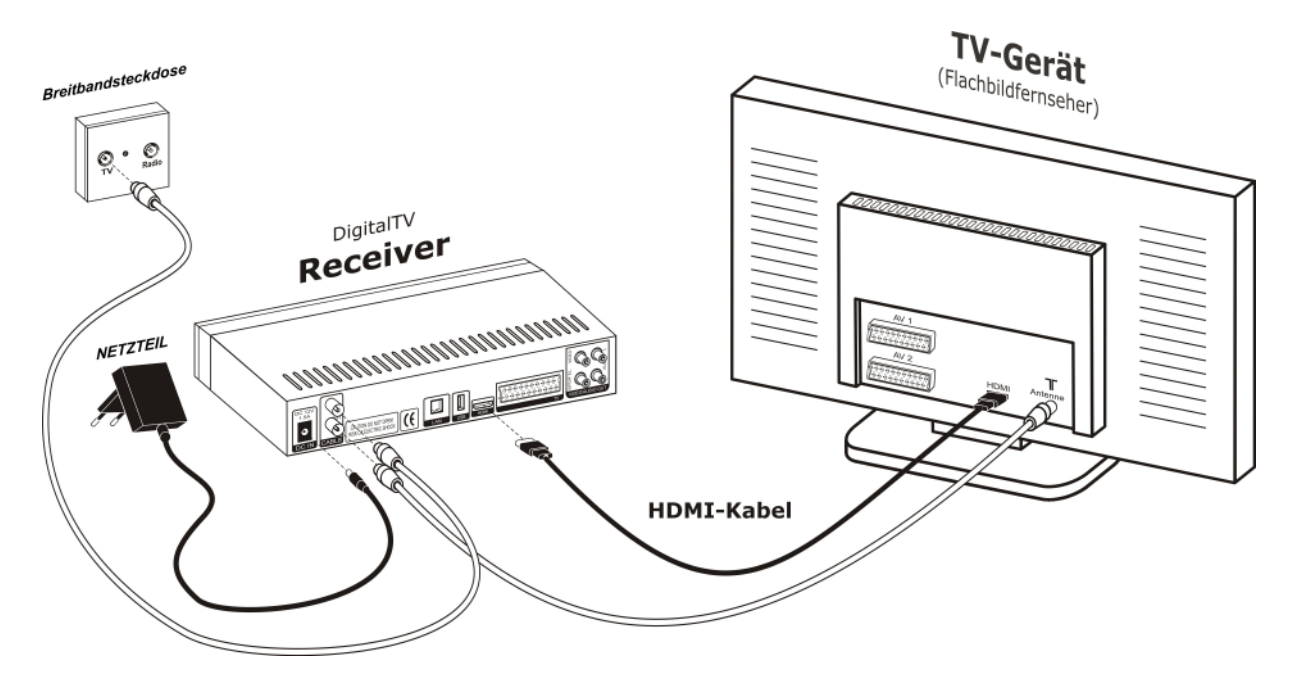

Bild 1: Flachbildfernseher und TechniSat TechniStar K1 Receiver

#### **Empfohlene Verkabelung mit einem Röhrenfernseher und dem DigitalTV HD-Receiver:**

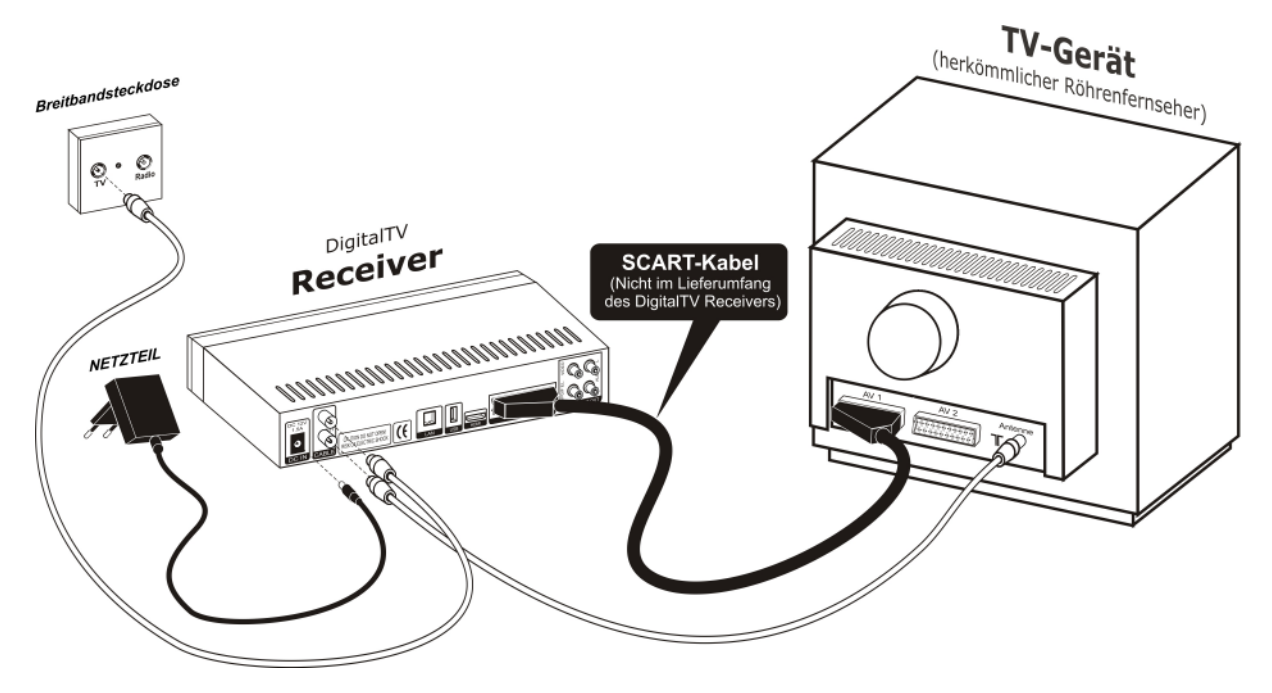

Bild 2: Röhrenfernseher und TechniSat TechniStar K1 Receiver

≡primacom

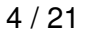

Die von Primacom bereitgestellte SmartCard mit dem Chip auf der **Unterseite** in den **unteren** schmalen Schacht bis zum Anschlag in den Receiver einschieben.

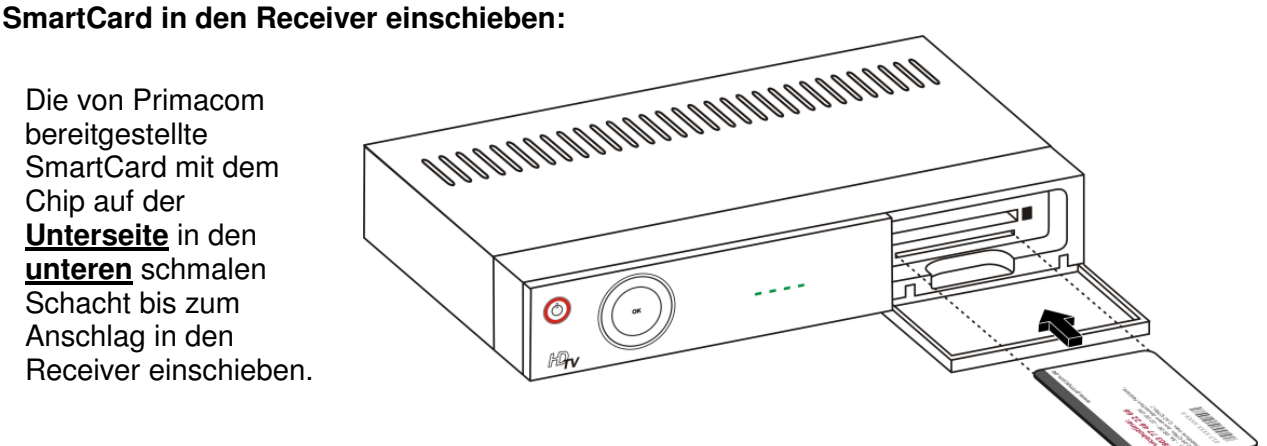

Bild 3: SmartCard in den Receiver einschieben

#### **Receiver erstmalig einschalten:**

Wenn nach dem Anschluss des Netzteils, an den Receiver und der Netzsteckdose, im Receiver-Display nur " - - - - " angezeigt wird und der "EIN/Standby"–Knopf rot leuchtet muss der Receiver mit der Fernbedienung oder durch drücken auf den "EIN/Standby"-Knopf eingeschaltet werden.

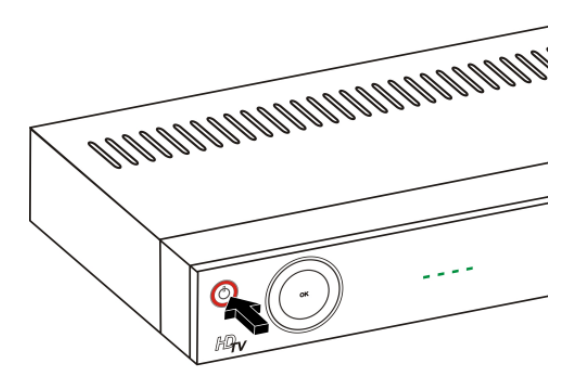

Bild 4: Receiver einschalten

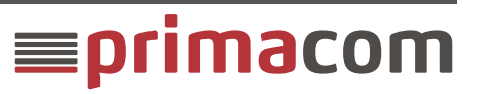

### **b. Sendersuchlauf**

Nach etwa fünf Sekunden, nach dem Einschalten, wird das erste Bildschirmmenü angezeigt mit dem die Bediensprache ausgewählt werden kann.

Die gewünschte Ländereinstellung auswählen und mit

| <b>AutoInstall</b>         | Bediensprache                  |                                               |
|----------------------------|--------------------------------|-----------------------------------------------|
| <b>Deutsch</b><br>Français | <b>English</b><br>Español      | Bitte wählen Sie mittels der                  |
| Italiano                   | Türkçe                         | Pfeiltasten Ihre bevorzugte<br>Bediensprache. |
| Русский                    |                                |                                               |
|                            |                                |                                               |
|                            |                                |                                               |
|                            | Bediensprache übernehmen mit • |                                               |
| Abbrechen                  | Übernehmen                     |                                               |

Screenshot 1: Installation Bediensprache auswählen

| Österreich<br><b>Großbritannien</b><br>Spanien<br><b>Italien</b><br><b>Belgien</b> | Bitte wählen Sie Ihr Land aus.     |
|------------------------------------------------------------------------------------|------------------------------------|
|                                                                                    |                                    |
|                                                                                    |                                    |
|                                                                                    |                                    |
|                                                                                    |                                    |
|                                                                                    | Ihre Auswahl bestimmt die          |
| Dänemark                                                                           | Zeitzone und die Sortierung        |
| Norwegen                                                                           | der Programmliste.                 |
| <b>Russland</b>                                                                    |                                    |
| <b>Tschechische R.</b>                                                             |                                    |
|                                                                                    |                                    |
|                                                                                    | Ländereinstellung übernehmen mit ® |

Screenshot 2: Installation Ländereinstellung auswählen

Das Bildschirmformat des angeschlossenen Fernsehgerätes auswählen und mit der <OK> Taste. bestätigen.

der <OK> Taste bestätigen.

Bei "älteren" TV-Geräten sollte 4:3 gewählt werden bei neuen Flachbildfernsehern das 16:9 Bildformat.

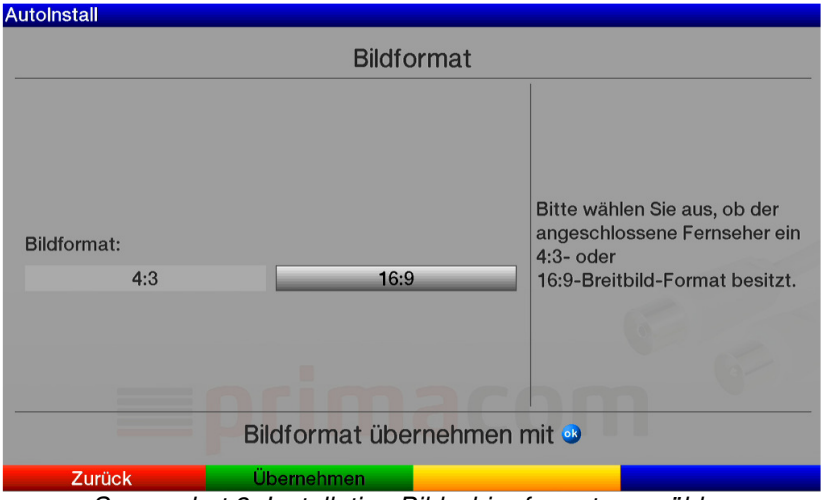

Screenshot 3: Installation Bildschirmformat auswählen

≡primacom

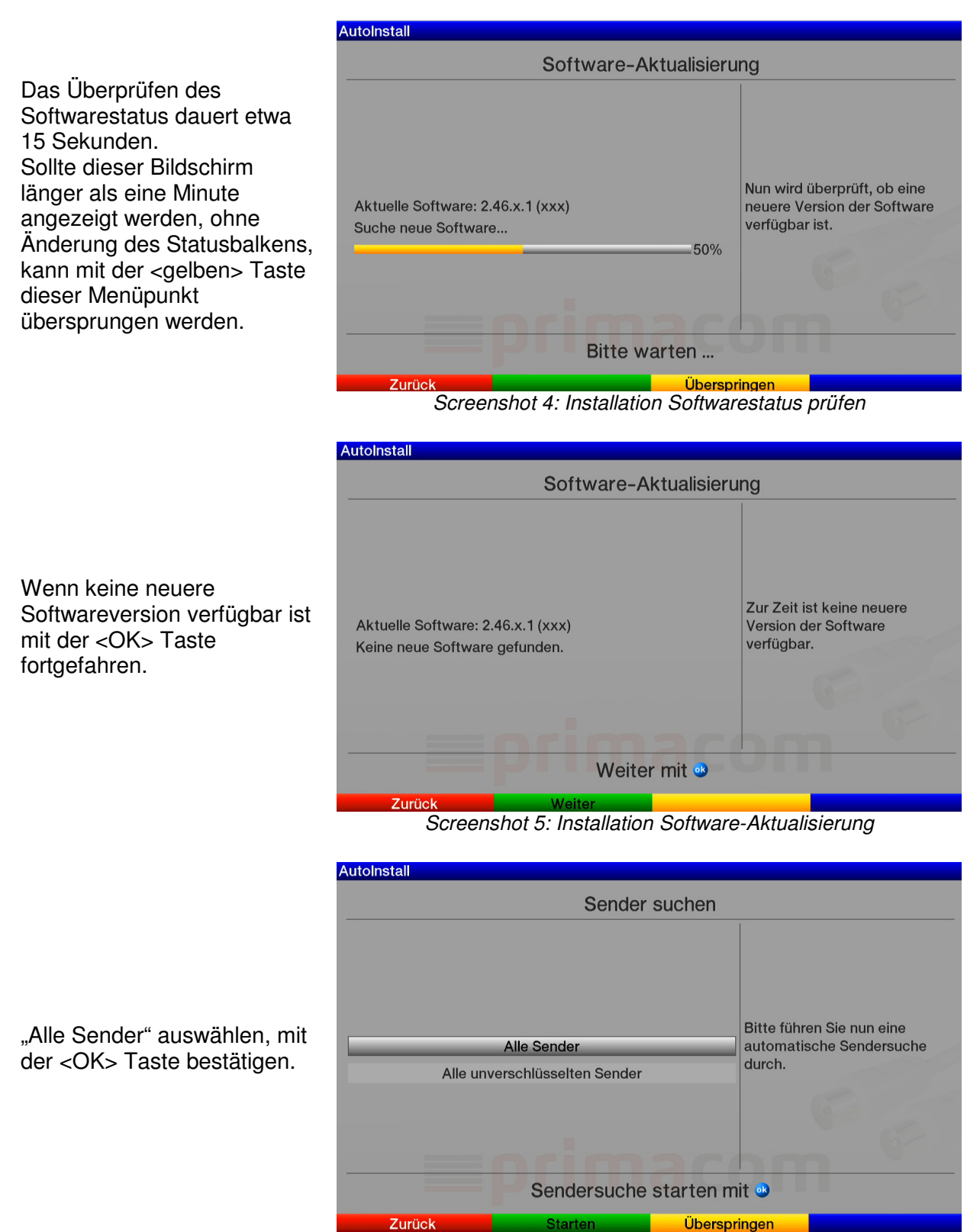

Screenshot 6: Installation Sende-Installation

≣primacom

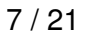

Bitte warten bis die Netzwerksuche vollständig abgeschlossen ist.

Das Laden der SFI-Daten kann bis zu 30 Minuten dauern. Die SFI-Daten können später manuell oder automatisch geladen werden daher kann dieser Punkt mit

der <gelben> Taste übersprungen werden.

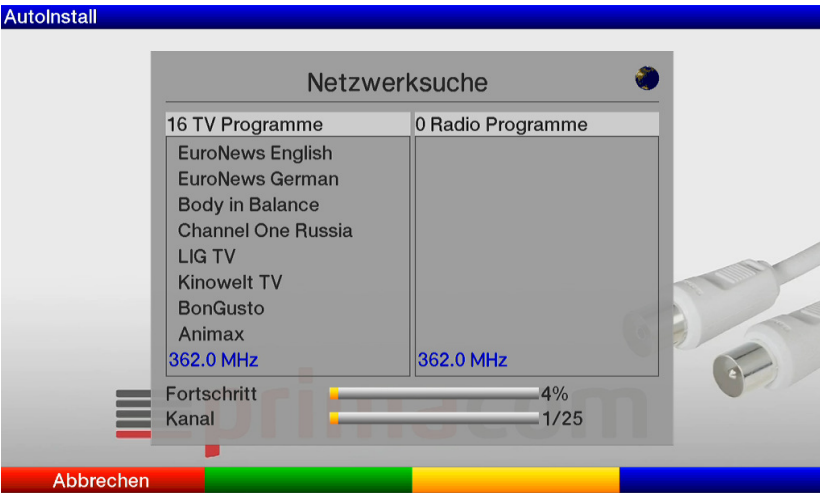

Screenshot 7: Installation Netzwerksuche / Sendersuchlauf

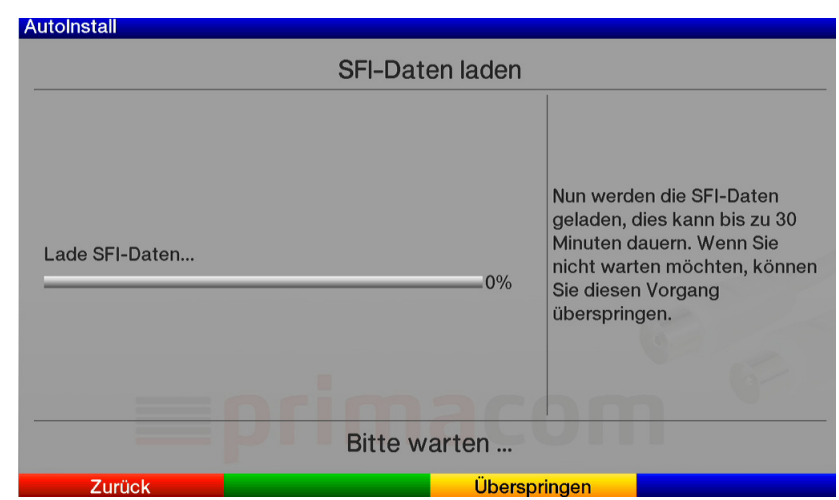

Screenshot 8: Installation SFI-Daten laden

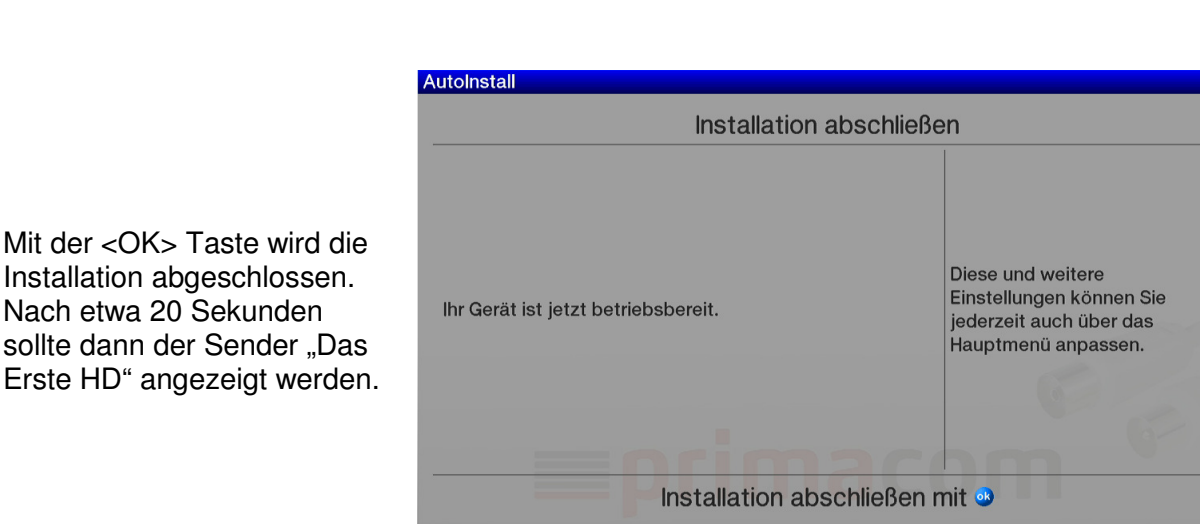

Erste HD" angezeigt werden.

Installation abgeschlossen. Nach etwa 20 Sekunden

Screenshot 9: Installation Schlussbildschirm

≡primacom

Zurück

### **c. Jugendschutz-PIN ändern**

HINWEIS: Der TechniSat Receiver bieten die Möglichkeit mit einer Geräte-PIN bestimmte Sender zu schützen. Dieser Jugendschutz kann vom Kunden aus- oder eingeschaltet werden. Die Details hierzu sind ab der Seite 127 im TechniStar K1 Benutzerhandbuch ersichtlich.

Der Senderseitige Jugendschutz kann vom Kunden nicht deaktiviert werden. Eine PIN-Abfrage erfolgt nur bei Sendungen die mit FSK16 oder 18 eingestuft wurden. Die Voreinstellung bei der Auslieferung ist FSK 16. Im Menü "Hauptmenü > Verschlüsselung > Conax > FSK-Einstufung" kann dies auf FSK12 oder maximal FSK 16 eingestellt werden. Die voreingestellte PIN wird dem Kunden in dem SmartCard-Begleitschreiben mitgeteilt.

Es wird empfohlen diesen voreingestellten Jugendschutz-PIN sofort über das Receiver-Menü zu ändern.

#### **Vorgehensweise Jugendschutz-PIN ändern:**

- **<Menü>** Taste auf der Fernbedienung drücken
- **< Verschlüsselungssystem>** auswählen, **<OK>** drücken
- **<Conax>** auswählen, **<OK>** drücken
- **<Änderung der CA-PIN>** auswählen, **<OK>** drücken
- Die "alte" PIN eingeben
- Die "neue" PIN eingeben
- Die "neue" PIN zur Bestätigung noch einmal eingeben

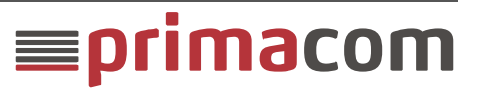

### **3. Menü-Struktur**

Das Hauptmenü des TechniStar K1 Receivers wird mit der **<MENÜ>** Taste auf der Receiver-Fernbedienung aufgerufen:

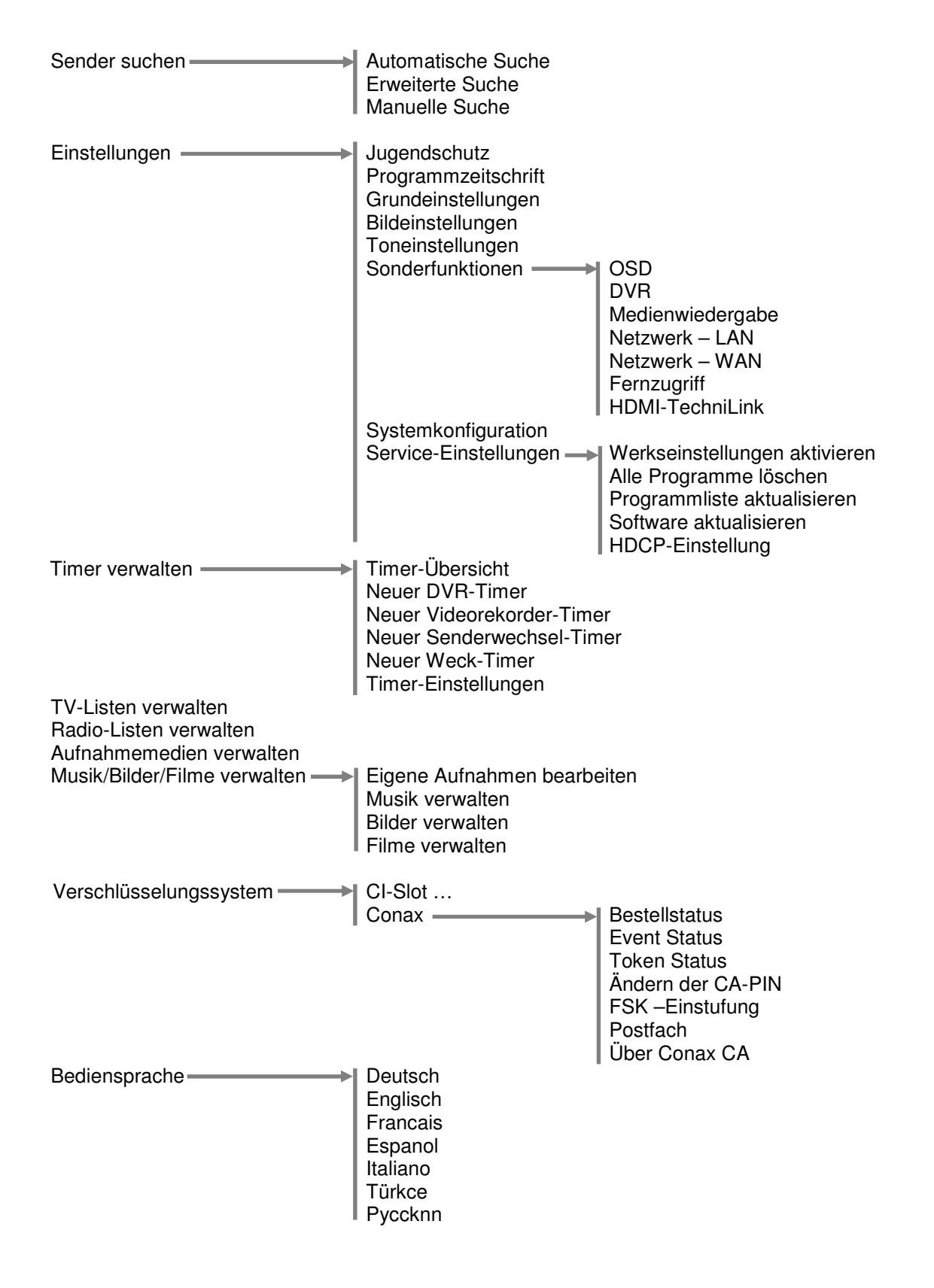

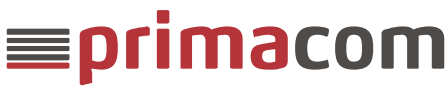

### **4. Fernbedienung**

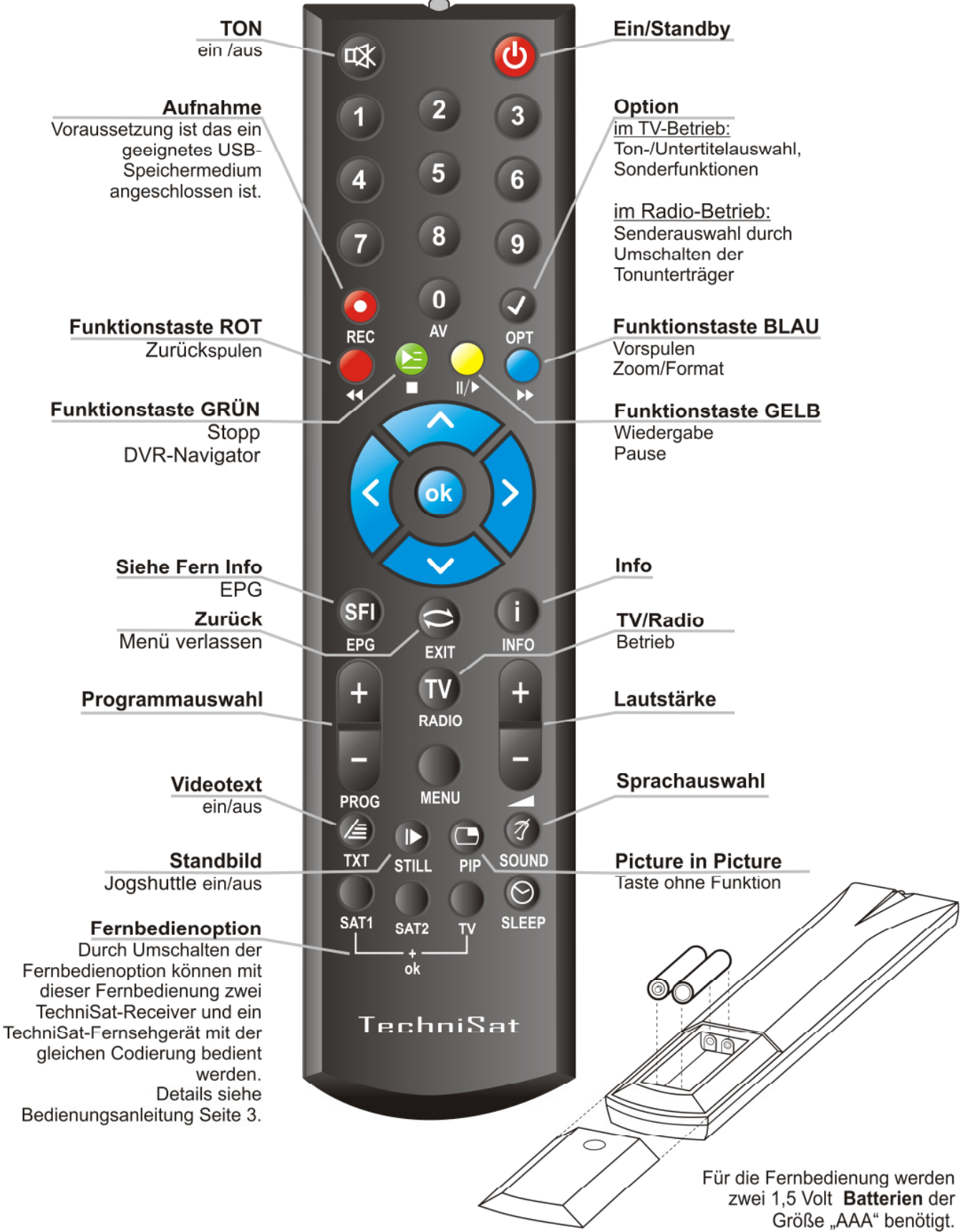

≡primacom

## **5. FAQ's**

### **Allgemeine Fragen**

#### **Warum werden einige Sender in einer anderen Reihenfolge als bei den SD-Receivern dargestellt?**

Der TechniStar K1 Receiver ist ein HD-Receiver, daher werden die Sender "Das Erste HD", "ZDF HD", "arte HD" und die privaten HD-Sender auf den Receiverkanälen Eins, Zwei usw. übertragen. Die SD-Sender "Das Erste", "ZDF" und "arte" können auf den Receiverkanälen 250, 251 und 253 empfangen werden. Die SD-Sender "RTL", "Sat.1" usw. sind ab 260 weiterhin zu empfangen. Diese Senderbelegung ist ab dem 18.04.2011 ebenfalls für den Kaon Zapper und PVR gültig.

#### **Warum schaltet sich der Receiver nach drei Stunden automatisch aus?**

Wenn drei Stunden auf der Fernbedienung keine Taste gedrückt wurde wird am Bildschirm die Meldung:

 "Auto Standby schaltet das Gerät gleich aus. Um diesen Vorgang abzubrechen drücken Sie eine beliebige Taste" angezeigt.

Wenn dies vom Kunden nicht gewünscht wird kann im Menü "Einstellungen > Grundeinstellungen > Auto Standby" die "Auto Standby-Funktion" ganz ausgeschaltet oder andere Ausschaltzeiträume ausgewählt werden.

#### Warum wir bei einigen verschlüsselten Sender "Kein Zugriff" angezeigt?

In Clarify den "Paket-Status" überprüfen und den Kunden bitten den Receiver auf einen verschlüsselten Sende zu schalten und über Clarify einen Refresh senden.

#### **Warum wird "keine Karte einsteckt**" **anzeigt obwohl sich eine SmartCard im Receiver befindet?**

Bitte überprüfen ob die SmartCard in den Kartenlesen (in den unteren schmalen Schacht) gegeben wurde.

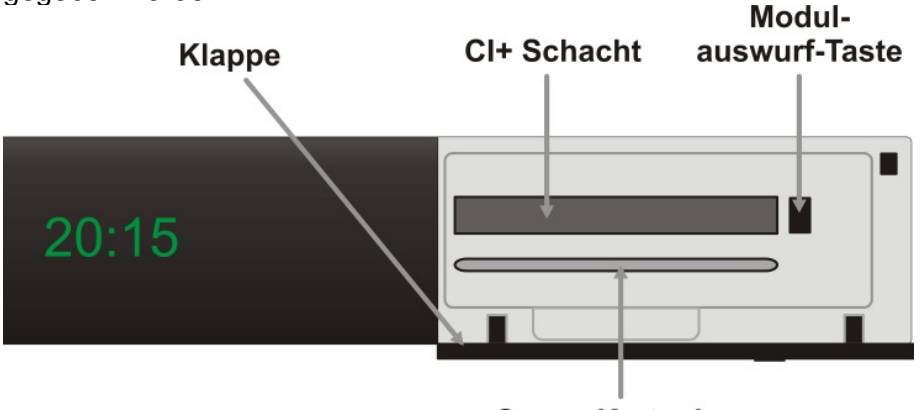

**Conax Kartenleser** 

#### **Warum wird im Standby-Modus im Display keine Uhrzeit angezeigt?**

Wenn im Menü: "Hauptmenü > Einstellungen > Grundeinstellungen > Standby Uhr" "**aus**" eingestellt ist und der Receiver auf Standby geschaltet wird, wird im Display nur ein Punkt angezeigt. Damit soll der Energieverbrauch im Standby-Modus reduziert werden. Wenn in diesem Menü "ein" ausgewählt wird ist die Zurzeit wieder sichtbar.

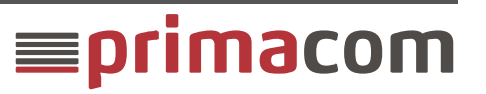

#### **Warum wird nur ein Standbild angezeigt?**

Der TechniStar K 1 Receiver verfügt über eine "Standbild-Funktion". Durch betätigen der <STILL> Taste wird das aktuelle Bild als "Standbild" angezeigt aber der Ton läuft weiter. Durch nochmaliges drücken der <STILL> Taste wird wieder die aktuelle Sendung angezeigt.

#### **Welche Batterien werden für die Fernbedienung benötigt?**

Für die Fernbedienung werden zwei 1,5 Volt Batterien der Größe "AAA" benötigt.

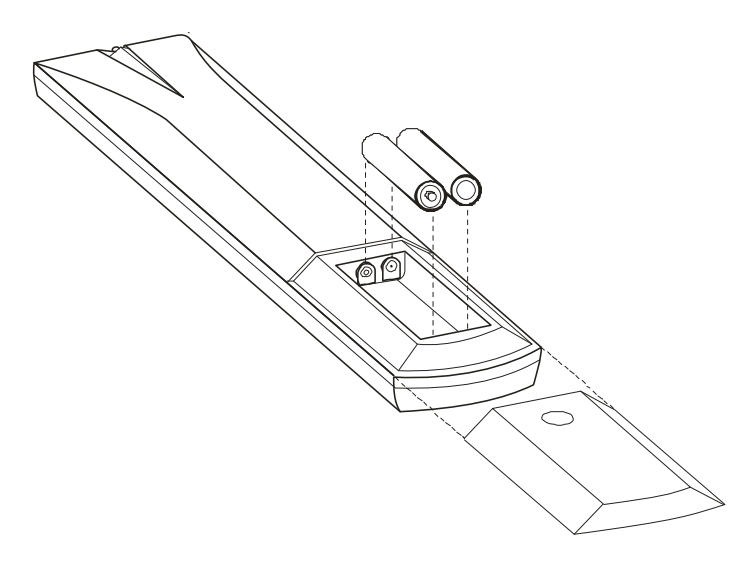

#### **Aufnahme- und Wiedergabe-Funktion:**

(Nur verfügbar wenn ein externes USB-Speichermedium an den Receiver angeschossen ist.)

#### **Können Sendungen aufgezeichnet und wiedergegeben werden?**

Ja wenn an den Receiver ein geeignetes USB-Gerät angeschlossen wird. Bei den privaten HD-Sendern ist dies zurzeit allerdings aus lizenzrechtlichen Gründen nicht möglich.

#### **Ist eine USB-Festplatte oder ein USB-Speicher-Stick im Lieferumfang des Receivers enthalten?**

Nein, USB-Speichermedien sind im Fachhandel erhältlich.

#### **Was für USB-Festplatten oder USB-Speicher-Sticks können mit dem Receiver verwendet werden?**

Im Menü "Hauptmenü > Aufnahmemedien verwalten >DVR-Tauglichkeit prüfen" kann überprüft werden ob das USB-Gerät für die Aufnahme- und Wiedergabe-Funktion geeignet ist. Die Festplatten müssen FAT32 formatiert sein.

Die Festplatten sollten entweder weniger als 500mA Strom ziehen (USB Standard 5V/500mA) und auch im Einschaltmoment diesen Wert nicht überschreiten oder ansonsten über eine ausreichende externe Spannungsversorgung verfügen.

Festplatten mit Zusatzelektronik (z.B. Backup Funktionen per Taste etc.) werden in der Regel nicht erkannt, da diese sich oftmals nicht als "USB mass storage device" zu erkennen geben, wie das bei regulären USB Sticks oder bei Festplatten ohne Zusatzelektronik der Fall ist. In bestimmten Situationen dauert die Erkennung eines USB Gerätes generell 15-30

Sekunden, d.h. das Gerät wird erst mit Verzögerung im Menü angezeigt Je mehr Dateien auf einem USB Datenträger sind, umso länger dauert die Erkennung bzw. Anzeige im Gerät, da erst alle Dateien/Verzeichnisse eingelesen werden müssen.

Bitte beachten Sie, dass jede Festplatte vor Nutzung am Receiver erst noch einmel langsam (Low Level) auf FAT 32 formatiert werden sollte.

Die Kompatibilität mit USB-Medien von Drittherstellern sollten Sie individuell mit Ihrem Fachhändler überprüfen, um die volle Funktionalität zu gewährleisten.

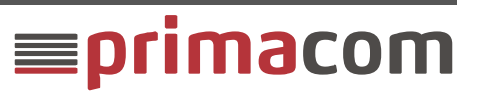

**Was für eine USB-Version wird vom Receiver unterstütz?**  USB 2.0

**Kann zeitgleich eine Sendung angesehen und eine andere aufgezeichnet werden?**  Nein, im TechniSat K1 Receiver ist nur ein Tuner (Empfangsteil) integriert.

#### **Können zwei Sendungen zeitgleich aufgezeichnet werden?**

Nein, im TechniSat K1 Receiver ist nur ein Tuner (Empfangsteil) integriert.

#### **Können Jugendgeschützte Sendungen aufgezeichnet werden?**

Ja, Jugendgeschützte Sendungen können aufgezeichnet werden, der Jugendschutz wird dann bei der Wiedergabe abgefragt.

#### **Werden Sendungen von verschlüsselten Sendern verschlüsselt aufgezeichnet?**

Ja, zurzeit werden alle Sendungen verschlüsselt auf einem angeschlossenen USB-Medium gespeichert.

#### Können aufgezeichnete Sendungen am PC "bearbeitet" werde?

Nein, aufgrund der Verschlüsselung können mit dem PC die Aufnahmen nicht bearbeitet werden. Eine Bearbeitung ist allerdings über die K1 direkt möglich.

#### **Ist Time-Shift möglich?**

Ja, durch drücken der <gelben> (Pause, II) Taste kann eine Live-Sendung angehalten und durch nochmaliges drücken der <gelben> Taste an der Stelle wieder fortgefahren werden an der zuvor die Sendung angehalten wurde.

Zurzeit ist die Time-Shift Funktion bei den privaten HD-Sender aus lizenzrechtlichen Gründen nicht möglich.

#### **Warum können keine privaten HD-Sender aufgezeichnet werden?**

Zurzeit ist gibt es von den privaten Programmanbietern die Vorgabe das die privaten HD-Sender nicht aufgezeichnet werden dürfen.

Wenn die <rote> Aufnahme-Taste gedrückt wird erscheint am Bildschirm die Meldung: "Die Aufnahme ist aus lizenzrechtlichen Gründen nicht erlaubt"

#### Warum ist "Time-Shift" bei den privaten HD-Sendern nicht möglich?

Zurzeit kann Time-Shift bei den privaten HD-Sender nicht genutzt werden. Wenn die <gelbe> Pause-Taste gedrückt wird erscheint am Bildschirm die Meldung "Die Pausfunktion (Time-Shift) steht aus lizenzrechtlichen Gründen für diese Sendung leider nicht zur Verfügung"

Zukünftig ist geplant zumindest für 90 Minuten die Time-Shift Funktion bei den privaten HD-Sendern zu ermöglichen. Wann dies verfügbar sein wird ist zurzeit nicht bekannt.

#### **Weshalb wird ein Standbild und "Pause" wird angezeigt ohne das eine Taste gedrückt wurde?**

Zurzeit wird nach dem Ende einer Aufzeichnung nicht automatisch auf das laufende Programm umgeschaltet oder ein Hinweis eingeblendet, stattdessen wird die letzte Szene als Standbild, in der rechten oberen Bildschirmecke "Pause" und im Display "PLAY" angezeigt. Die Wiedergabe muss mit der < ■ > (grünen Stopp) Taste beendet werden um die Wiedergabe zu beenden und zum laufenden Programm zurückzukehren.

#### **Wie groß ist der Speicherbedarf für einen Film?**

Ein Film in HD-Qualität mit einer Dauer von 90 Minuten benötigt etwa 8,25 GB Speicherplatz auf einer externen Festplatte oder USB-Stick. Derselbe Film in SD-Qualität aber nur etwa 4,44 GB.

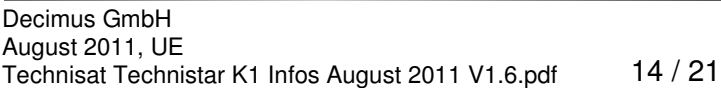

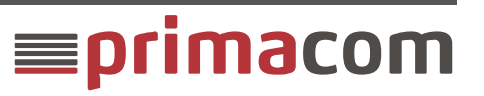

#### **Empfang Freischaltung**

#### **Der Receiver ist mit einem Dolby Digital fähigen TV-Gerät verbunden. Warum kann bei Sendungen, die in Dolby Digital gesendet werden, dennoch kein Dolby Digital Ton empfangen werden?**

Im Auslieferungszustand ist Dolby Digital am HDMI-Ausgang deaktiviert. Damit soll sichergestellt werden dass für alle TV-Geräte nach der Erstinstallation der TV-Ton verfügbar ist.

Wenn ein TV-Gerät mit einem integrierten Dolby Digital Empfänger verwendet wird sollte im Menü: "Hauptmenü > Einstellungen > Toneinstellungen > HDMI-Tonformat" "Bitstream" ausgewählt werden.

#### **Der Receiver und das TV-Gerät ist mit einer Dolby Digital fähigen Audio-Anlage verbunden. Warum kann bei Sendungen, die in Dolby Digital gesendet werden, dennoch kein Dolby Digital Ton empfangen werden?**

Im Auslieferungszustand ist Dolby Digital am SP/DIF-Ausgang deaktiviert. Damit soll sichergestellt werden dass für alle angeschlossenen Audio-Anlagen nach der Erstinstallation das Tonsignal verfügbar ist.

Wenn eine Audio-Anlage mit einem integrierten Dolby Digital Empfänger verwendet wird sollte im Menü "Hauptmenü > Einstellungen > Toneinstellungen > Dolby Digital" "an" ausgewählt werden.

#### **Können Sender von SKY mit dem TechniStar K1 entschlüsselt werden?**

Mit einem Sky CI+ Modul und einer freigeschalteten Sky-SmartCard ist es möglich alle Sky-Sender zu empfangen. Allerdings ist es zurzeit nicht möglich Sky-Sendungen aufzuzeichnen. (diese Einschränkung kommt direkt von Sky darauf hat Primacom keinen Einfluss)

#### **Funktioniert der Receiver auch ohne SmartCard?**

Ohne SmartCard können nur die unverschlüsselten öffentlich-rechtlichen Sender empfangen werden. Ebenso können aufgezeichnete Sendungen, auch von verschlüsselten Sendern, ohne SmartCard wiedergegeben werden. Einzige Einschränkung Aufzeichnungen von Jugendgeschützten Sendungen können nur mit SmartCard wiedergegeben werden.

#### **Welche SmartCard wird benötigt?**

Decimus GmbH August 2011, UE

Eine Conax SmarCard (Nummer beginnt mit 013…oder 020…)

#### **Funktioniert der TechniStar K1 auch mit einer NDS SmartCard?**

Nein, es wird eine Conax SmarCard (Nummer beginnt mit 013… oder 020…) benötigt.

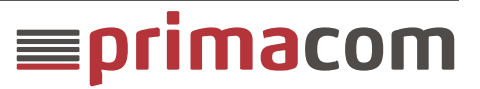

### **6. Übersicht Receiverdisplay**

Im Display wird während des TV- oder Radio-Betriebs der jeweilige Programmplatz angezeigt (z.B. "P 4" für den Sender RTL). Im Standby-Modus wird die Uhrzeit angezeigt.

#### **Uhrzeit-Anzeige:**

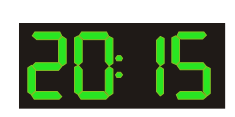

Sobald der Receiver auf Standby gestellt wird ist im Display die aktuelle Uhrzeit zusehen. Die Uhrzeit wird vom DigitalTV-System eingestellt. Die Umstellung von Sommer- und Winterzeit erfolgt dadurch automatisch. Bei der Auslieferung des Receivers ist die Uhr im Menü: "Hauptmenü > Einstellungen > Grundeinstellungen > Standby-Uhr" immer auf "an" gestellt.

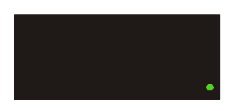

Wenn im Menü: "Hauptmenü > Einstellungen > Grundeinstellungen > Standby Uhr" auf "**aus**" gestellt ist und der Receiver auf Standby geschaltet wird, ist im Display nur ein Punkt zusehen.

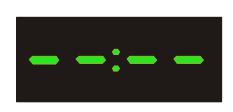

Wenn der Receiver vom Stromnetz getrennt und wieder angeschlossen wird und der Receiver zuvor im Standby-Modus mit eingeschalteter "Standby Uhr" war, sind für einige Zeit nur vier Striche zusehen. Nach etwa 30 Sekunden sollte die aktuelle Uhrzeit angezeigt werden.

#### **Receiverkanal-Anzeige:**

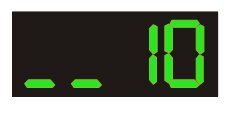

Anzeige während der Eingabe einer Programmnummer.

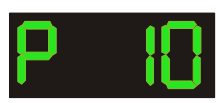

Anzeige wenn ein TV-Sender gewählt wurde. Auf Radio kann durch drücken der <TV-Radio/Radio> Taste umgeschaltet werden.

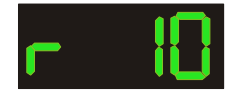

Anzeige wenn ein Radio-Sender gewählt wurde. Auf TV kann durch Drücken der <TV-Radio/Radio> Taste umgeschaltet werden.

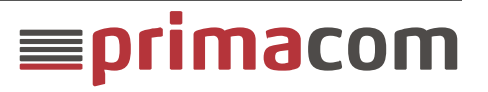

#### **Anzeige beim Einschalten:**

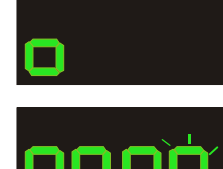

Durch Drücken auf die <Ein/Standby> Taste wird der Receiver gestartet. Die Anzeige wechselt zunächst auf "o" und nach einigen Sekunden auf "oooo" wobei das letzte Zeichen mehrmals blinkt. Danach wird im Display die zuletzt gewählte Programmnummer angezeigt und am Bildschirm der jeweilige TV-Sender.

Wird nach dem Einschalten ständig "oooo" angezeigt (das letzte Zeichen blinkt) liegt möglicherweise eine Störung im Übertragungsnetz vor. Nach etwa fünf Minuten sollte allerdings im Display die letzte Programmnummer angezeigt werden. Durch die Störung kann es sein das einige Programme vorübergehend nicht empfangen werden können. **Bitte informieren Sie den technischen Kundendienst.**

#### **Anzeige beim Ausschalten:**

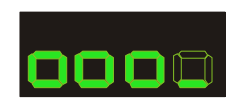

Nach dem betätigen der <Ein/Standby> Taste wird der Receiver in den "Standby-Modus" umgeschaltet. Zuvor speichert der Decoder eventuell geänderte Daten. Dies wird durch die Symbolik "oooo" für etwa 50 Sekunden angezeigt. Dabei "rotiert" das letzte Zeichen.

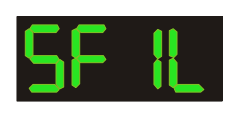

Sobald der Receiver auf Standby geschaltet wird und alle Einstellungen gespeichert wurden (siehe oben), wird für etwa fünf Sekunden "SFIL" (SFI Laden) angezeigt. Danach erscheint die aktuelle Uhrzeit und der Receiver befindet sich im Standby-Modus.

#### **Anzeige während der Installation:**

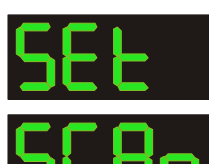

Anzeige während der automatischen Installation.

Anzeige während der automatischen und manuellen Installation bzw. beim Sendersuchlauf.

Anzeige während der automatischen und manuellen Software Installation oder Prüfung.

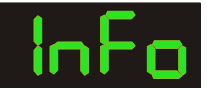

Anzeige während der automatischen Kanallisten Installation. (Etwa 20 Sekunden)

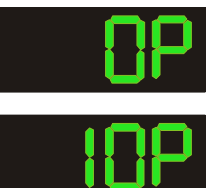

Während des Sendersuchlaufs wird im Display eine Fortschrittanzeige in Prozent angezeigt. Dabei entspricht z.B. "0P" 0% oder "10P" 10% usw.

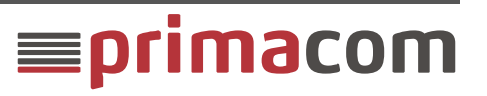

#### **Anzeige Programmlisten:**

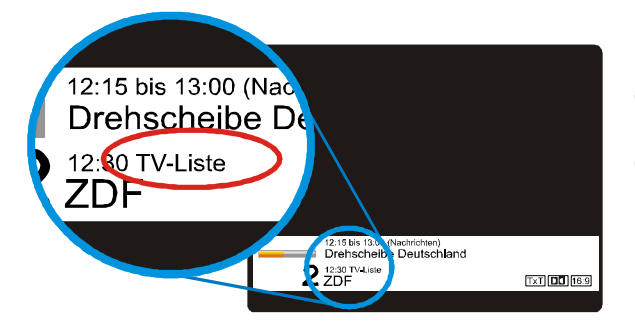

Beim Umschalten wird am Bildschirm, oberhalb des Programmnamen, immer die aktuell ausgewählte Liste angezeigt. Voreingestellt ist die "TV-Liste". Durch Drücken der <OK> Taste, und danach der <  $\checkmark$  > Taste können weiters die Listen: "TV-Anbieter" oder die "TV-Gesamtliste" ausgewählt werden.

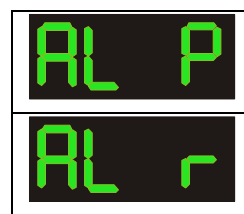

Anzeige wenn im Navigator eine TV-Anbieterliste ausgewählt wurde. Anzeige wenn im Navigator eine Radio-Anbieterliste ausgewählt wurde.

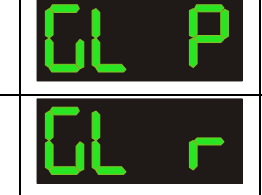

Anzeige wenn im Navigator die TV-Gesamtliste ausgewählt wurde. Anzeige wenn im Navigator die Radio-Gesamtliste ausgewählt wurde.

#### **Anzeige beim Aufnahme und Wiedergabe:**

Wird angezeigt wenn für die laufende Sendung

- ein Timer programmiert wurde
- die rote <REC> Taste\* gedrückt wurde
- oder die gelbe < II > (Pause) Taste\* gedrückt wurde.

Solange im Display "rEc" angezeigt wird, kann nicht auf ein anderes Programm umgeschaltet werden ohne die Aufnahme zu beenden. Die Aufnahme kann durch drücken der grünen < ■ > Stop-Taste beendet werden.

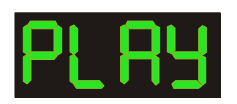

Bei der Wiedergabe\* einer aufgezeichneten Sendung wird im Display "Play" angezeigt. Dies ist auch der Fall wenn die aufgezeichnete Sendung .<br>bereits zu Ende ist. Der "Wiedergabe-Modus" kann mit der grünen < ■ > Stop-Taste beendet werden.

\* Voraussetzung ist das ein geeignetes externes USB-Gerät wie z.B. ein USB-Speicher-Stick oder eine USB-Festplatte an den Receiver angeschlossen ist. Das USB-Gerät ist nicht im Lieferumfang des Receivers enthalten und wird derzeit von Primacom auch nicht als Option angeboten.

#### **Sonstiges:**

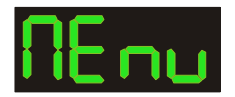

Wird angezeigt wenn mit der <Menü> Taste das "Hauptmenü" aufgerufen wird.

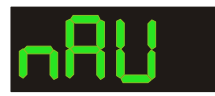

Mit "nAv" ist das "Navigationsmenü" gemeint das mit der <br/> > blauen> Taste aufgerufen werden kann.

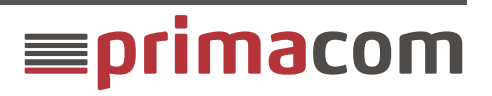

#### **Technische Infos zum Primacom TechniSat TechniStar K1 HD-Receiver**

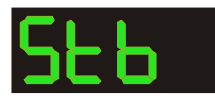

Wenn drei Stunden auf der Fernbedienung keine Taste gedrückt wurde wird am Bildschirm die Meldung "Auto Standby schaltet das Gerät gleich aus. Um diesen Vorgang abzubrechen drücken Sie eine beliebige Taste" angezeigt. Im Display erscheint zeitgleich "Stb" (Standby). Im Menü "Einstellungen > Grundeinstellungen > Auto Standby" ist es möglich die "Auto Standby-Funktion" ganz auszuschalten oder andere Ausschaltzeiträume auszuwählen.

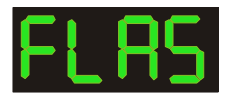

"FLAS" (Flash) wird während der Durchführung eines Werks-Reset angezeigt.

### **7. Symbole**

Beim Umschalten oder wenn die <INFO> Taste gedrückt wird erscheint der Infobalken mit allen Daten der aktuellen Sendung. Diese Daten werden vom jeweiligen Sender oder von KabelKiosk bereitgestellt. Der Receiver stellt diese Daten in Textform oder mittels Symbolen dar.

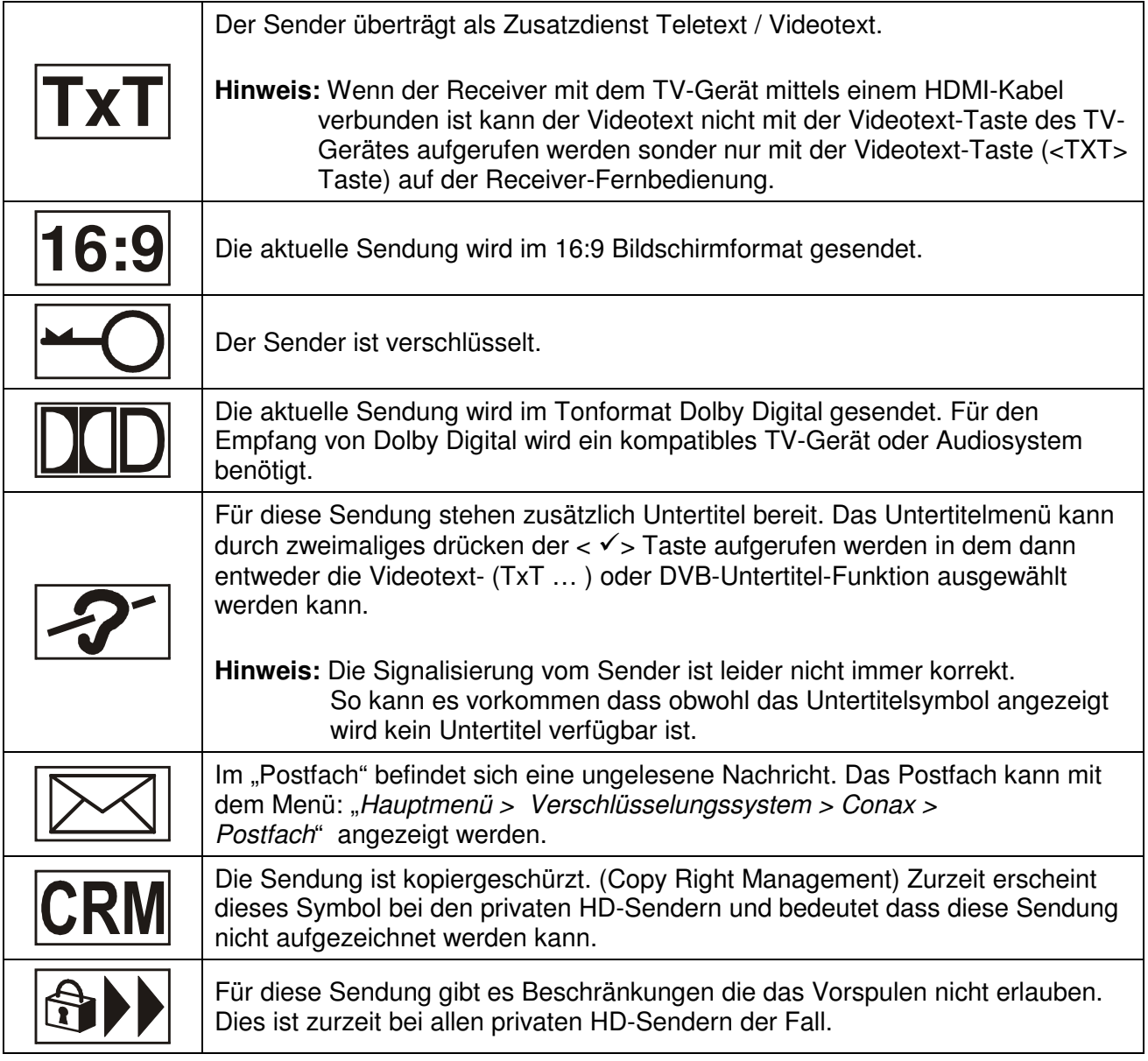

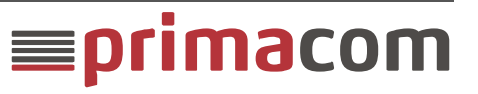

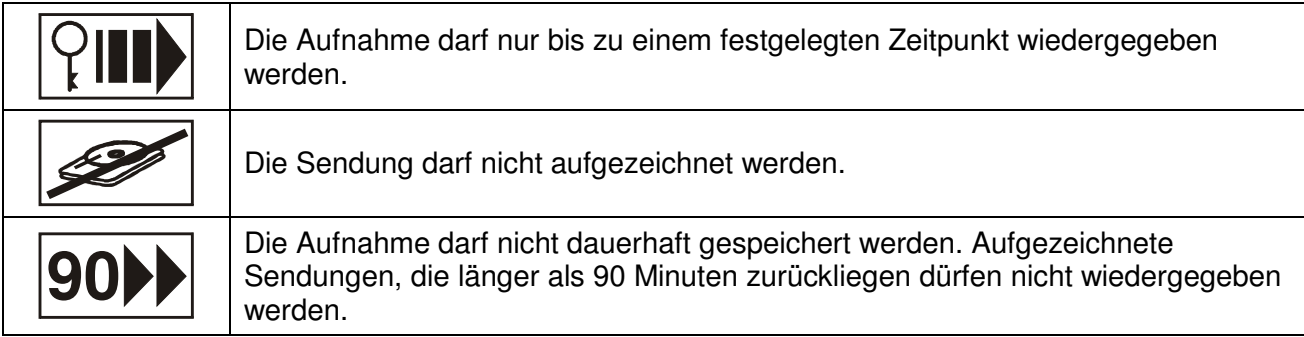

### **8. Soft- und Hardware-Versionshinweise**

Der TechniStar K1 Receiver wird zurzeit wie folgt ausgeliefert, oder durch ein Softwareupdate auf folgenden Stand gebracht.

Software Version: **2.46.25.2 (1924c) UL2.15-1 BL3(365)**  Hardwareversion: **38.13**  Fernbedienung: **RC PVR 235** 

### **9. Bekannte Probleme**

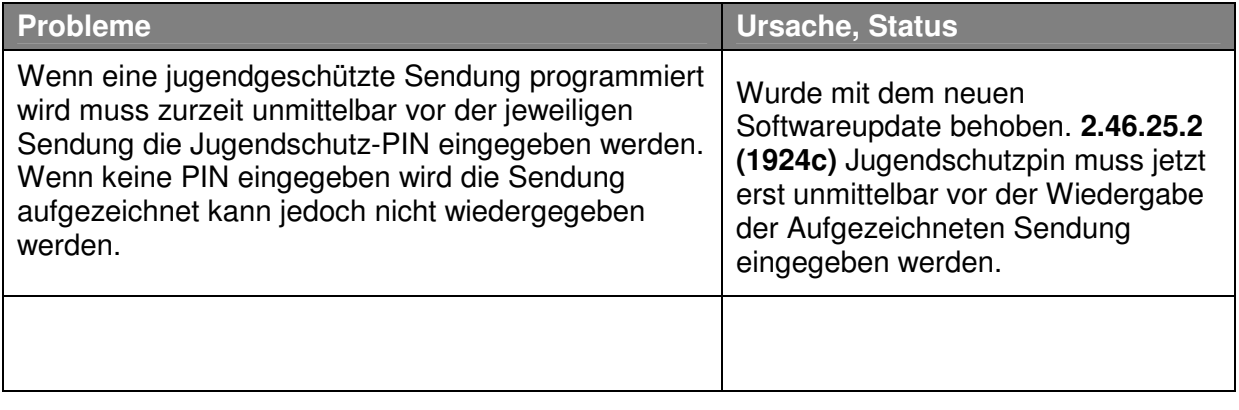

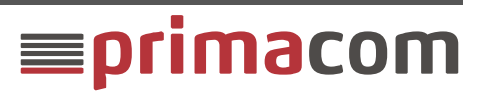

### **10. Begriffe**

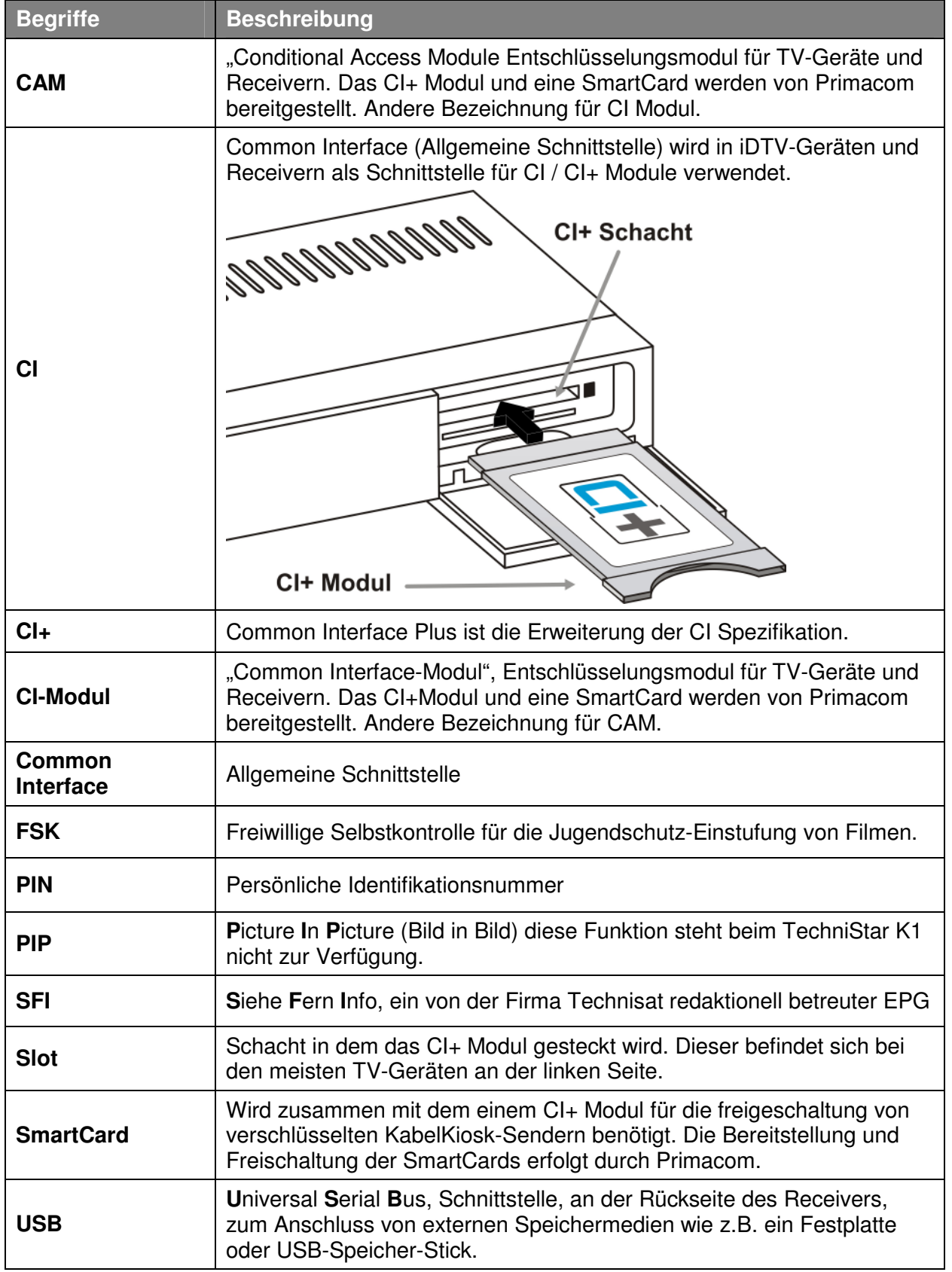

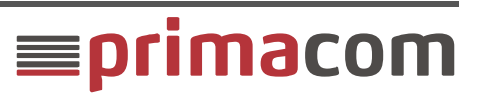